### **Microsoft Office PowerPoint 2007 Workshop**

### **Navigation Menu on 2007**

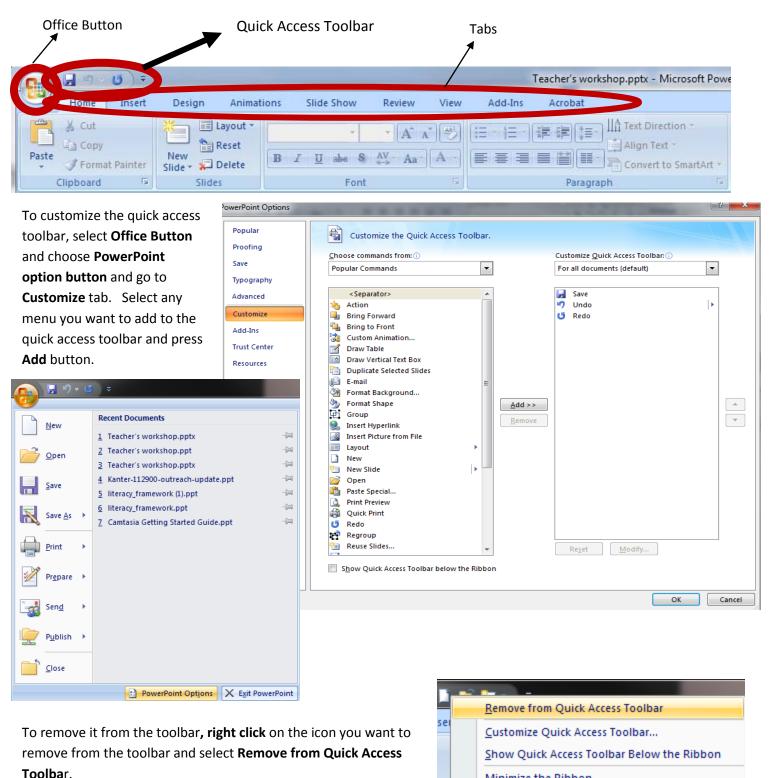

Minimize the Ribbon

### **Building a New Presentation**

### **Using Design Templates**

- 1. From the Office button, select New.
- 2. Choose a Template from the list and select **Create**. (For the **Microsoft Office online templates**, select the template, select **Download**.)
- 3. To change the slide theme, go to the **Design tab**, and select different themes.

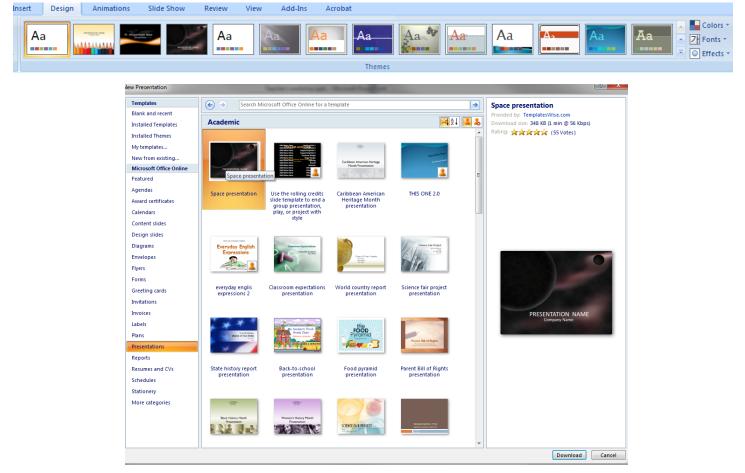

### Adding, Removing, and Rearranging Slides

- 1. To add a new slide, select New Slide Icon from the Home tab or press CTRL+M.
- 2. To remove a slide, select the slide you want to remove and hit **Delete** or **Backspace** Key.
- **3.** To arrange the slides, go to the **slide sorter view** in **View tab**, **Presentation Views group**. You can rearrange your slides and drag-and-drop methods. (shortcut: Slide shorter view right bottom corner)

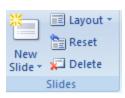

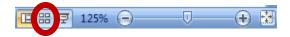

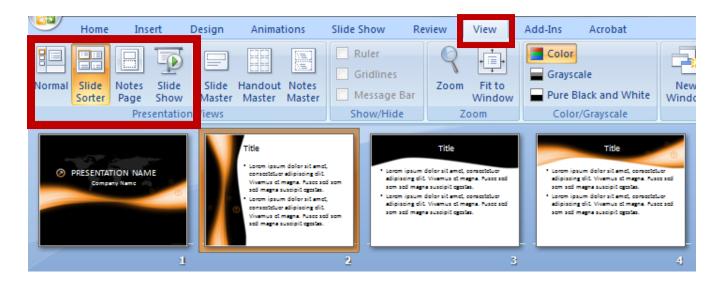

### **Designing Presentation**

- 1. You can change the orientation of the slide by select **Slide orientation** menu under **Design tab** or any other pages setups in **Page Setup** menu.
- 2. To apply different themes to your presentation, go to Design tab and hover over different themes provided by Microsoft to see the live preview. When you found the theme you like, simply click the theme to apply it to all your slides. You can also select More Themes on Microsoft Office Online option to download more themes from the Microsoft official website.

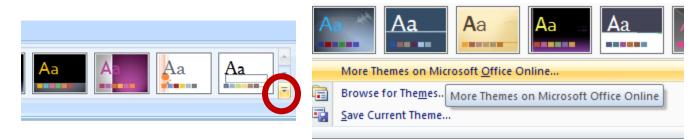

- **3.** You can change the background style of your Theme. From the **Background** group in **Design tab**, try out the different background styles.
- 4. To change the Color schemes of your current theme, just click on **Colors** pull-down menu to try different color scheme. (Hover over for live preview)

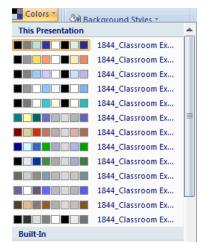

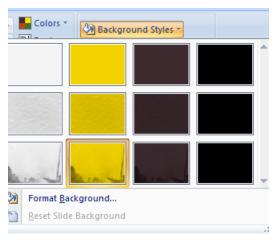

### **Changing the Slide Layout**

To change the layout of a slide, select the slide, then go to the **Home** tab. Select **layout** from the pull-down menu under **Slides** groups.

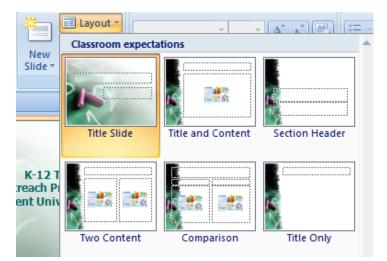

Click to add title

Inset Chart

Click to add text

### **Creating a Chart Slides**

- 1. Choose a new slide from the Home tab or CTRL+ M.
- 2. Click the Insert Chart icon on the Content placeholder.
- 3. Choose the appropriate chart type and click **OK**.
- 4. Enter your data when an Excel file shows then close the excel file.
- 5. When you create a chart, new tab will appear for your chart. To select different chart color and layouts, go to the **Design Tab.**

| Insert Chart |                                                 |             |   |  |  |  |
|--------------|-------------------------------------------------|-------------|---|--|--|--|
| Т            | emplates                                        | Column      | ^ |  |  |  |
| lul c        | olumn                                           |             |   |  |  |  |
| 🖄 Li         | ine                                             |             | Ш |  |  |  |
| 🕒 Pi         | ie                                              |             |   |  |  |  |
| E Ba         | ar                                              |             |   |  |  |  |
| A            | rea                                             |             |   |  |  |  |
| <u>∦≷</u> X  | Y (Scatter)                                     |             |   |  |  |  |
| lini s       | tock                                            | 3-D Pyramid |   |  |  |  |
| 🐻 Si         | urface                                          |             |   |  |  |  |
| 0 D          | oughnut                                         |             |   |  |  |  |
| State B      | ubble                                           |             |   |  |  |  |
| 술 R          | adar                                            | Pie         |   |  |  |  |
|              |                                                 |             | Ŧ |  |  |  |
| Manag        | Manage Templates Set as Default Chart OK Cancel |             |   |  |  |  |

|                        | Cut             |           | Calibri  | <b>- 11</b> | · A A               |
|------------------------|-----------------|-----------|----------|-------------|---------------------|
| Paste 💞 Format Painter |                 | t Painter | BIU      |             | <u>≫ - A</u> -<br>G |
|                        | Clipboard<br>A6 | - (       |          | Font<br>&   |                     |
| _                      | A0              | • (       | <u> </u> |             |                     |
|                        | А               | В         | С        | D           | E                   |
| 1                      |                 | Sales     |          |             |                     |
| 2                      | 1st Qtr         | 8.2       |          |             |                     |
| 3                      | 2nd Qtr         | 3.2       |          |             |                     |
| 4                      | 3rd Qtr         | 1.4       |          |             |                     |
| 5                      | 4th Qtr         | 1.2       |          |             |                     |
| 6                      |                 |           |          |             |                     |

# New menu for your chart

### **Creating Org Charts**

- Create a New Slide and select insert a SmartArt Graphics icon.
  - Choose the right type of SmartArt Graphics, for organization chart, you can choose a style from Hierarchy section.
- You can directly enter a text inside the box, or you can do it in organization chart index. (Text size will be automatically adjusted to fit the box).

| All   E List   OP Process   Cycle   Hierarchy   Relationship |                                                                                                    |
|--------------------------------------------------------------|----------------------------------------------------------------------------------------------------|
| A Pyramid                                                    | Basic Block List<br>Use to show non-sequential or grouped<br>blocks of information. Maximizes both<br>horizontal and vertical display space for<br>shapes. |

4. To add more shapes, Go to the **Chart Design Tab**, and select an option from the **Add Shape** pull down menu or simply select a box, right-click and select the **add shape** option.

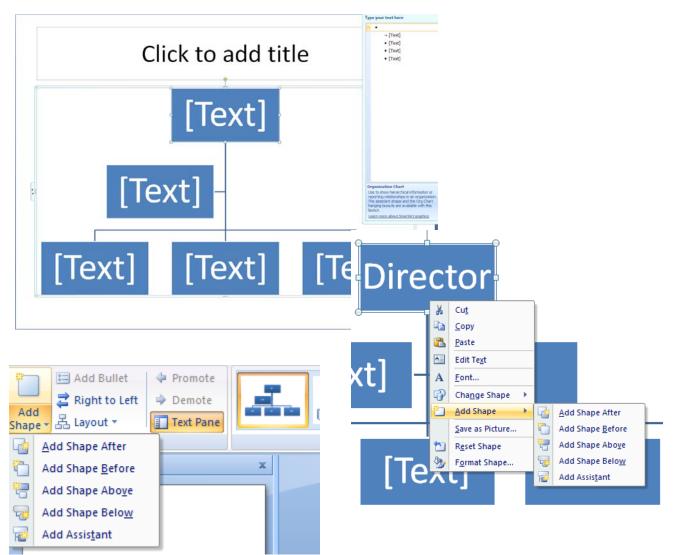

### **Drawing Objects**

- 1. Create a New Slide and choose Insert Tab > Shapes from Illustration group.
- 2. Select a shape and drag your mouse to draw the shape.
- 3. To change the shape color, shape outline colors, choose Format (Drawing Tools Tab) > Shapes Styles group and choose different colors for the shape.

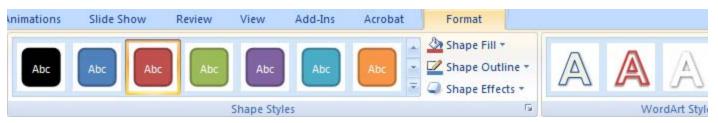

### Working with Slide Master View

A Slide master view displays the elements common to all slides of a particular design, as well as a title slide master for that design. You can set the background and text elements and add graphical elements in master view to format for all slides types.

- From the View Tab, select Slide Master under Presentations View group.
- 2. Select the text in the Title area or any of the text levels in the Object Area of the slide master.
- 3. In the Font dialog box, make the formatting changes.
- 4. To switch to another view, click Close Master View.

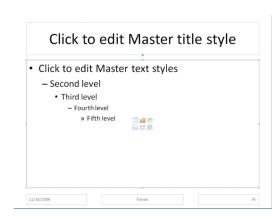

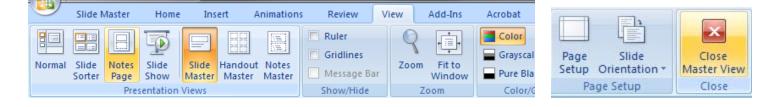

### Adding a Logo to the Background

- 1. In Slide Master View, from the Insert Tab, choose Clip Art, or Picture from the Illustrations group.
- 2. Select a graphic and position the logo on the slide master.

### Saving as a Custom Design

- 1. Make any formatting and design changes to your presentation.
- 2. From Office button, choose Save AS.
- 3. From the **Save as type** pull-down menu, choose Design Template.
- 4. Enter the name of your template and choose the location where you want to save the file and click **Save**.

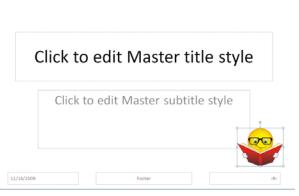

### Add Movie or Animated GIF to a slide

- 1. Create a new slide.
- 2. From the Insert Tab, select Movie from the Media group.
- 3. Locate the file and double-click on the file to insert it into your slide.
- 4. When a message is displayed, do one of the following.
  - a. To play the movie automatically when you go to the slide, click Automatically
  - b. To play movie only when you click it, click When Clicked.

| Α 5 7 Ω                          |                                           | Microsoft Office PowerPoint                           |
|----------------------------------|-------------------------------------------|-------------------------------------------------------|
| WordArt Date Slide Symbol Object | Movie Sound                               | How do you want the movie to start in the slide show? |
| Text                             | Movie from Eile M Insert a movie into the | Show Help >>                                          |
|                                  | presentation.   Press F1 for more help.   | Automatically When Clicked                            |

- 5. If you insert additional movies on the same slide, PowerPoint automatically arranges them in a layout for up to four movies. Any movies you insert after that will be plopped in the middle of the slide for you to position. The movie will play in the order of their insertion.
- 6. To change the movie options, go to **Options tab** (movie formatting option tab) and choose different options to meet your need.

### **Adding Transitions Effect**

- 1. Click the slide for which you want to add a transition effect.
- 2. From the **Animations tab**, hover the mouse pointer to transition to this Slide group to have a live preview of your transitions and select a transition of your choice.
- 3. You can change the transition speed from the Transition Speed pull-down menu.

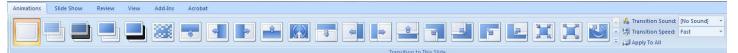

### **Adding Custom Animations**

- 1. Display the slide that requires custom animation and select an element on the slide.
- 2. From the Animation tab, choose Custom Animation.
- 3. In the **Custom Animation task pane**, select an effect from the **Add Effect** pull down list. The effect is identified by a number on the slide.

|   | -                 |   | Custom Animation    | ▼ x        |
|---|-------------------|---|---------------------|------------|
|   |                   |   | 🔯 Add Effect 🔻      | Remove     |
| * | <u>1</u> . Blinds | ⇒ | Entrance            | d          |
| 3 | <u>2</u> . Box    | * | E <u>m</u> phasis + | -          |
| 3 | 3. Checkerboard   | ☆ | E <u>x</u> it ▶     | -          |
| - | 4. Diamond        | 쇼 | Motion Paths + ast  | •          |
| * | <u>5</u> . Fly In |   | 1 1 AP Summ         |            |
|   | More Effects      |   |                     | ers in Mat |
|   |                   |   | AP leach            |            |

4. Click **Play** to see the effect.

1

## Workshops offered (Perdue)

- AP Summer workshop
  - AP teachers in Mathematics, Bio Physics, Chemistry and Environmental Sciences

### **Insert Headers and footers**

- To insert Headers or Footers, select Header and Footer option from the Insert tab, Text group.
- 2. Slide tab
  - a. Date and Time option –Update automatically or Fixed
  - Slide Number box Check to see slide numbers which is usually placed as a footer
  - c. Footer to put as text as footer.
- 3. Notes and Handouts Tab
  - Date and Time Update automatically or Fixed
  - b. Header box-Some text for your header
  - Page number Pages numbers for your Notes and Handouts
  - d. Footer any text for your footer.

#### ? X Header and Footer Slide Notes and Handouts Include on slide Apply to All Date and time Apply Update automatically 11/16/2009 -Cancel Language: <u>C</u>alendar type: English (United States) 🚽 Western -Fixed Preview 11/16/2009 ----------Slide number Eooter Don't show on title slide

### **Creating a hyperlink**

- 1. Highlight the text or select an object to insert a hyperlink.
- 2. Go to Insert Tab and select Hyperlink from the Links group (or simple right-click and select hyperlink).
- 3. Under Link to: select different options
  - a. Existing File or Web page insert a website address in Address box.
  - b. Place in this Document to create a hyperlink to a specific place within the same presentation
  - c. Email Address to insert an email address

| Insert Hyperlink                   |                          |                                                               |     | ? X               |
|------------------------------------|--------------------------|---------------------------------------------------------------|-----|-------------------|
| Link to:                           | Text to displa           | y: AP Summer workshop                                         |     | ScreenTi <u>p</u> |
| Existing File or                   | Look in:                 | 🐌 Workshop 🔽 🚺                                                | Q 📔 |                   |
| Web Page                           | Current<br>Folder        | Dreamweaver<br>EndNotes<br>Flash                              |     | B <u>o</u> okmark |
| Pl <u>a</u> ce in This<br>Document | Browsed<br>Pages         | Ivers Ivers Vive NVive Technology                             | E   |                   |
| Create <u>N</u> ew<br>Document     | Re <u>c</u> ent<br>Files | Nvivo Training Photoshop Word_powerpoint software details.doc | Ŧ   |                   |
| B                                  | Address:                 | http://www.google.com                                         | -   |                   |
| E- <u>m</u> ail Address            |                          |                                                               | ОК  | Cancel            |

### **Copying slides from different presentations**

- 1. Open all your presentations.
- 2. Go to **View tab** and change your presentation view to **Slide Sorter** (do this for all your presentations) and then select **Arrange All** from Window group.
- 3. To copy your slides, simply drag and drop different slides to your destination presentation.
- 4. As soon as you moved your slides, a **paste icon** will appear. Select it to choose your formatting option (keep the original formatting or use the destination theme).

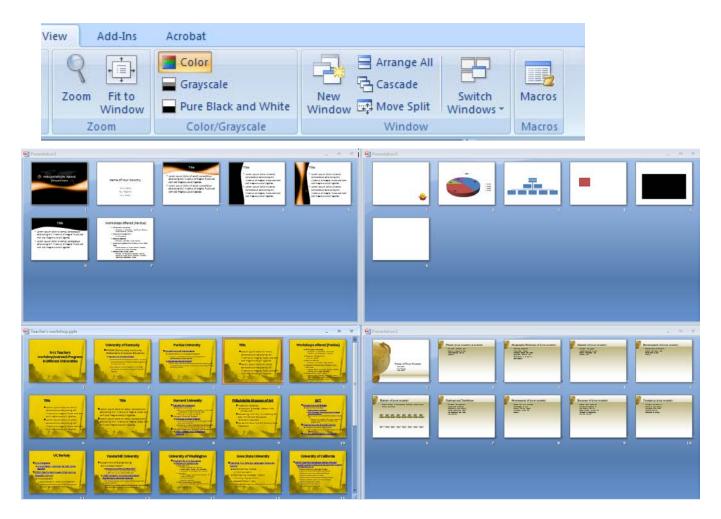

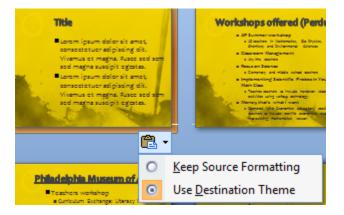

### **Printing Presentations**

PowerPoint provides several options for printing your slides

- 1. For Print preview, Choose Office button  $\rightarrow$  print  $\rightarrow$  Print preview.
- 2. In the Print Preview window, select the drop-down menu below Print What from the Page setup group.
- 3. There are several options: **Slides** (one per page), **Handouts** (multiple slides**)**, **Note Pages** (one slide and the slide notes on each page), or the **Outline view** (just the text, no graphics or formatting)
- 4. You also have an option to send it to Microsoft office word and print by selecting **Publish** from the **Office button** then choose **create Handouts in Microsoft Office Word**.
  - a. Notes next to slides: print speaker notes with multiple slides per page
  - b. Blank lines next to slides: handout mode so audience can take notes
  - c. Notes below slides: Speaker notes below a slide
  - d. Blank lines below slides: Blank lines below a slide
  - e. Outline only: No graphics or formatting just texts from the slides.

|                                                              |   | <b>9</b>       |                                                                                                    | Send To Microsoft Office Word                |
|--------------------------------------------------------------|---|----------------|----------------------------------------------------------------------------------------------------|----------------------------------------------|
|                                                              |   | New            | Distribute the document to other people                                                                                | Page layout in Microsoft Office Word         |
| Print What:                                                  |   | <br>Open       | Package for CD<br>Copy the presentation and media links to a<br>folder that can be burned to a CD.                     | Notes <u>n</u> ext to slides                 |
| Slides Orientation                                           | : | <u>S</u> ave   | Publish Slides<br>Save slides to a Slide Library or other<br>location to reuse later.                                  | Blank lines next to slides                   |
| Slides                                                       |   | Save As 🔸      | Create <u>H</u> andouts in Microsoft Office Word<br>Open the presentation in Word and<br>prepare custom handout pages. | Notes <u>b</u> elow slides                   |
| Handouts (1 Slide Per Page)<br>Handouts (2 Slides Per Page)  |   | Print >        | Document Management Server<br>Share the presentation by saving it to a<br>document management server.                  | Blank lines below slides                     |
| landouts (3 Slides Per Page)<br>landouts (4 Slides Per Page) |   | ✓ Prepare ▶    | Create Document Workspace<br>Create a new site for the presentation and<br>keep the local copy synchronized.           | Outline only                                 |
| landouts (6 Slides Per Page)                                 |   | Sen <u>d</u> > | keep the local copy synthionized.                                                                                      | © <u>O</u> utline only                       |
| landouts (9 Slides Per Page)                                 |   | Publish >      |                                                                                                    | Add slides to Microsoft Office Word document |
| Notes Pages                                                  |   |                |                                                                                                    | e Paste                                      |
| Outline View                                                 |   | <u> </u>       |                                                                                                    | Paste link                                   |
|                                                              |   |                | PowerPoint Opt <u>i</u> ons X E <u>x</u> it PowerPoint                                                                 | OK Canc                                      |

### **Viewing Presentation**

- 1. To start a slide show, go to Slide show tab, and select from Beginning option or From Current Slide option or simply press **F5**.
- 2. To pause a presentation then press letter **B** to black out the screen and press **B** again to resume the presentation.

### Saving a presentation As PowerPoint Presentation

If you save your presentation as PowerPoint presentation (.ppsx) you can launch a slide show without opening the PowerPoint program.

- 1. Select Save As from the Office button
- 2. In the Save As dialog Box, select **PowerPoint Show** as file type.
- 3. Name your presentation and choose a location to save the file, then press Save.

| File name:    | my presentation.ppsx     |  |  |
|---------------|--------------------------|--|--|
| Save as type: | PowerPoint Show (*.ppsx) |  |  |

### **PowerPoint Presentation Tips**

### **Text:**

- Limit to Six lines per slide and 6-8 words per line.
- Heading should be no more than 5 Words.
- Font size should be at least 20 points.
- Avoid italicized font styles since they are difficult to read.
- Use dark text on light background and light text on dark background.
- Don't use all caps except for the heading.
- Don't use complete sentence. Just hit the key points.

### **Graphics, Design, and Color**

- Keep the background color consistent
- When using charges or graphs, use only enough text to clearly label the graphic.
- Keep design clean and simple. Leave empty space around the text and graphics.
- Try to use same style graphics throughout the presentation.
- Limit the number of transitions used between slides.
- Limit the number of graphics used in each slide.
- Make sure the check the graphics/sounds/videos before the presentation.
- Use no more than four colors on one chart
- Make sure to check colors on a projection screen since it may project differently than your computer monitor.

### General

- Check the spelling and grammar.
- Do not read from your presentation. Use your presentation as a guideline.
- Use an effect for your bulleted points to show one at a time for more effective presentation.
- If the contents are complex, print out your slides as handout so audience can take notes.
- Use consistent punctuation.
- Know your presentation room.
- Try to do a practice run in the room.

Adapted From: Mentor Training, INC. PowerPoint 2007 Tips & Timesavers Bankerd, Kathy. "How to Optimize Projection Technology: Using Fonts, Graphics, and Color to Maximize the Effectiveness of Your Presentation". <u>Syllabus</u>. November/December 1997. Bird, Linda. "Avoid the Mistakes of PowerPoint Rookies." <u>Smart Computing</u>. January 2001. Brown, David G. "PowerPoint-Induced Sleep." <u>Syllabus</u>. January 2001.

### **Keyboard Shortcuts**

### Working with Slides and Presentation Files

| New Presentation                 | CTRL+N           |
|----------------------------------|------------------|
| Open a Presentation              | CTRL+O, CTRL+F12 |
| Save                             | CTRL+S, F12      |
| Save As                          | F12              |
| Print                            | CTRL+P           |
| Find                             | CTRL+F           |
| Replace                          | CTRL+H           |
| New Presentation                 | CTRL+N           |
| New Slide (menu)                 | CTRL+M           |
| New Slide like last one, no menu | Shift+CTRL+M     |
| Exit/Quit                        | CTRL+Q or ALT F4 |
| Move from Title to Text          | CTRL+Enter       |
| Move from Body text to Title of  | CTRL+Enter       |
| Next Slide                       |                  |

### **Deleting and Copying**

| Delete Character Left     | Backspace      |
|---------------------------|----------------|
| Delete Word Left          | CTRL+Backspace |
| Delete Character Right    | Delete         |
| Delete Word Right         | CTRL+Delete    |
| Cut                       | CTRL+X         |
| Сору                      | CTRL+C         |
| Paste                     | CTRL+V         |
| Undo                      | CTRL+Z         |
| Create a copy of the text | CTRL+Drag      |

\*\*Please don't forget to take the end-of-workshop evaluation survey.